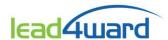

# **Teacher access to lead4ward reports:**

Aware users with teacher-level permissions are now able to generate all lead4ward reports. This enhancement is intended for <u>PLC teacher leaders</u> to generate and use lead4ward reports without having to request reports from those with campus principal rights.

#### **PLEASE NOTE:**

The majority of lead4ward reports are designed to be used by the campus leadership team and the PLC to guide professional learning, inform planning, design intervention, and monitor improvement. With the exception of *Quintiles*, these reports are <u>not designed for individual classroom or teacher data</u>. Teacher access is designed for PLC teacher leaders to generate <u>campus</u> performance data in Aware to inform instructional planning.

### Q: Why can't teachers run student- or classroom-level data for their assigned students only?

A: Because the reports often use longitudinal data, the conditions under which teacher-level data are useful are significantly limited on many campuses. For example:

- The teacher has been at the same campus in the same grade/course for five years
- The class make-up (lower achieving vs. higher achieving) has been consistent over the years and is relatively similar among teachers
- The local assessment system was used consistently by all teachers

## **Generating reports in Aware (teacher access):**

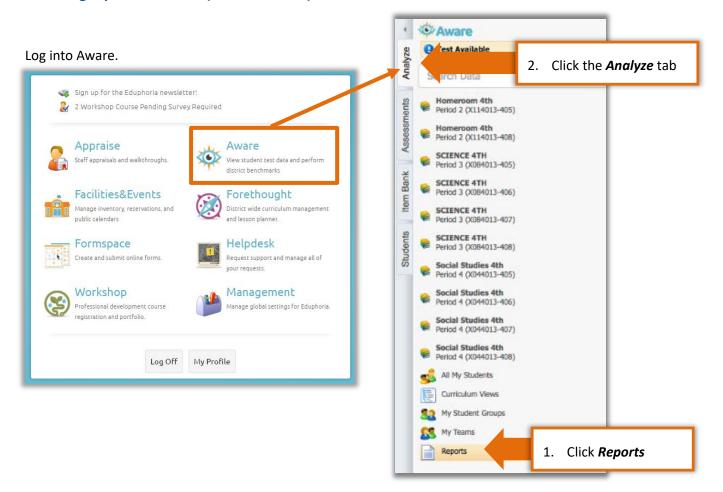

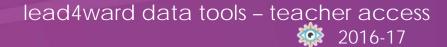

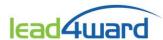

After clicking *Reports*, a report listing, as shown in the image below, will appear.

<u>Note</u>: some users may have administrative <u>and</u> teacher rights in Aware. This would activate two displays of reports: (1) **lead4ward Reports** and (2) **Teacher lead4ward Reports** 

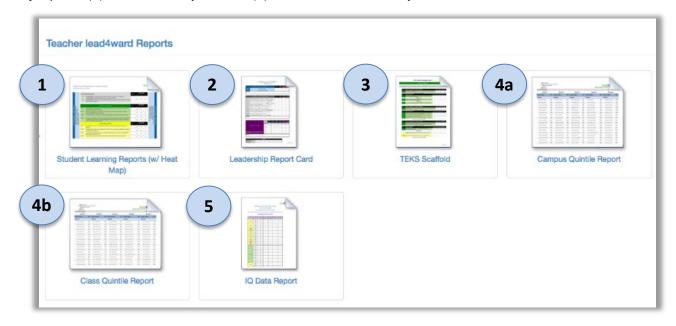

## Summary of available tools/reports for teachers:

- **Student Learning Report (with Heat Map):** This tool generates an Excel file that includes three different lead4ward reports in the following order: (a) Leadership Report Card, (b) Student Learning Reports, and (c) Heat Map by Standard Type. This tool may be used by teachers in <u>either STAAR</u> or Non-tested grades/courses.
- **2 Leadership Report Card:** This tool also generates an Excel file that includes three different lead4ward reports in the following order: (a) Leadership Report Card, (b) Student Learning Reports, and (c) Heat Map by Standard Type. This tool may <u>only</u> be used by teachers in STAAR-tested grades/courses.
- **3 TEKS Scaffold:** (for use with STAAR data only) This tool allows the user to select one or more years of STAAR assessments in each Checkpoint to populate campus-level data on the lead4ward TEKS Scaffold document (Excel format).
- **Campus Quintile Report:** This tool allows a teacher to run a campus-level Quintile report that <u>only</u> generates the "Average % Correct" data for each of the five Quintiles on the report. No student names appear on the Campus Quintile Report.
- 4b Class Quintile Report: This tool allows a teacher to run a Quintile Report on his/her own students. The report uses assessment data to distribute students into five equal groups, or quintiles, with an average % correct displayed for each quintile.
- 5 IQ Data Report: This tool provides item-level data from STAAR at the campus level in the exact order as the items appear on the lead4ward IQ Released Test resources. Specifically, the report reveals the percentage of students that selected each possible answer choice on every item.

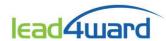

# Student Learning Reports (with Heat Map) ... and ... Leadership Report Card tools

Teacher versions of the *Student Learning Report* (with Heat Map) tool and the *Leadership Report Card* tool are essentially identical. The only difference is that teachers in **Non-tested grades/courses** <u>must</u> use the *Student Learning Report* (with Heat Map) tool.

#### General information and recommendations for using Leadership Report Cards and Student Learning Reports:

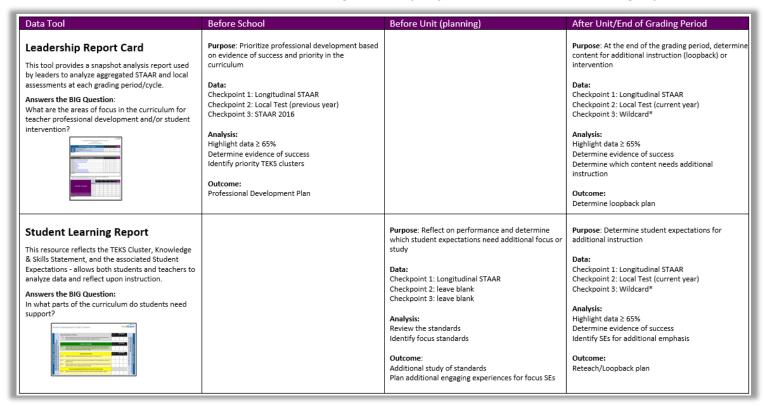

# **Section 1 – STAAR-tested grades** ... (Non-tested grades – Section 2)

Image of initial search page for Student Learning Report and Leadership Report Card tools

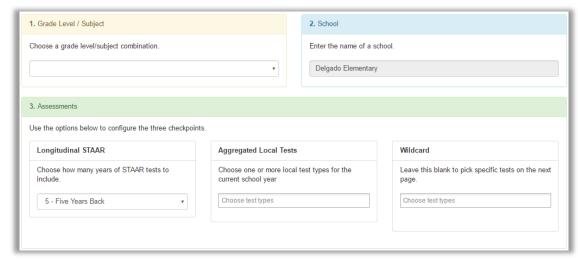

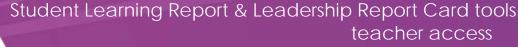

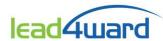

First, make a selection in the "Grade Level/Subject" section.

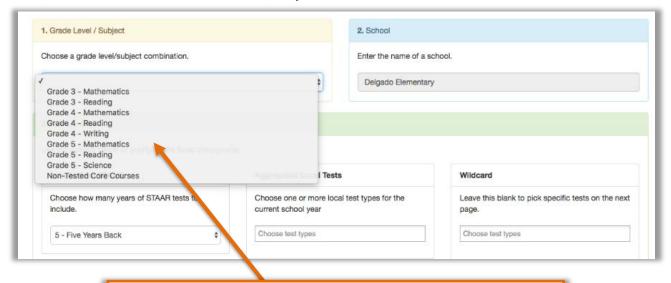

Dropdown menu includes selections for all STAAR-tested grades/courses

When a STAAR-tested grade/course is selected, next go to the "Assessments" section.

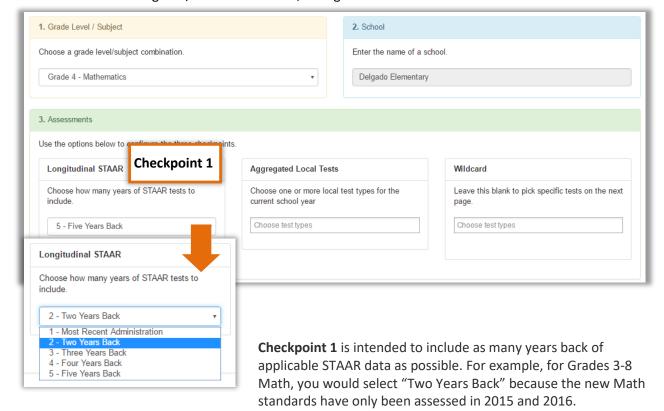

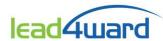

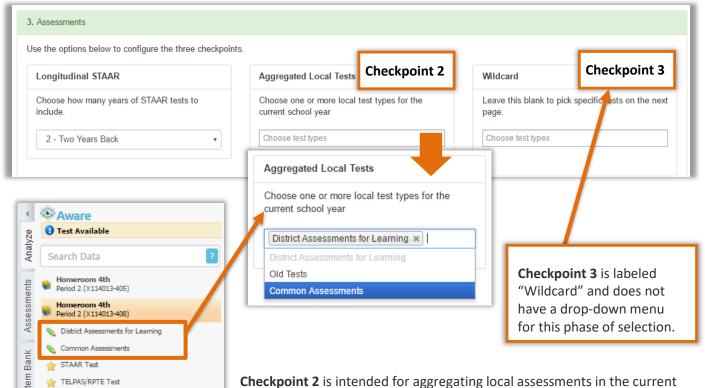

**Checkpoint 2** is intended for aggregating local assessments in the current school year (2016-2017). The drop-down menu will include the applicable local Test Types in Aware for the selected grade/subject. One or more Test Type may be included in the report.

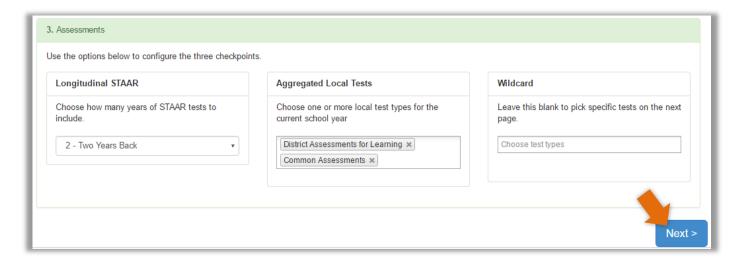

After making selections for Checkpoint 1 and 2, click "Next". All available tests in Aware for the selected assessments should then populate on the screen. It is important to note that assessments must have data coded to the Student Expectation (SE) level to be eligible for the report.

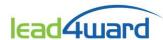

# Student Learning Report & Leadership Report Card tools teacher access

Now the user is able to edit or modify ... and then approve the report (see below).

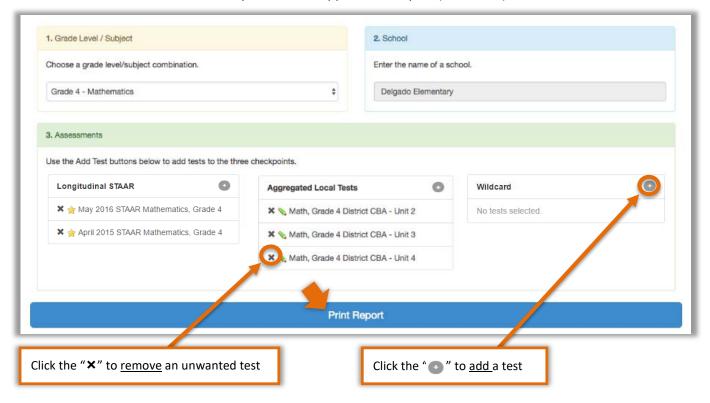

When all attributes have been finalized, click "Print Report" to generate the Student Learning Report in Excel format.

When opening the Excel file, it may be necessary to click the "Enable Editing" button to view all data on the report.

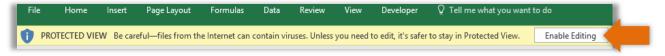

Remember that <u>both</u> the *Student Learning Report (with Heat Map)* tool <u>and</u> the *Leadership Report Card* tool generate the same types of reports.

Users select assessment data that generates into an Excel file containing three different types of lead4ward reports. The reports include:

- Leadership Report Card (aggregate data for Process Standards and TEKS Clusters)
- Student Learning Reports (unique to each content area), include individual tabs for:
  - Process Standards (Tools to Know for Reading)
  - Spiral Standards (Reading and Social Studies only)
  - o Content Standards (TEKS Clusters)
- Heat Map by Standard Type

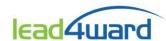

There will be multiple worksheets (tabs) when the report is opened in Excel (see below).

- The first tab will contain the Leadership Report Card for the selected content area and grade level.
- Student Learning Reports comprise most of the remaining tabs on the Excel file.
- The *Heat Map by Standard Type* report (with color coding) will comprise the final tab *(not shown below)*.

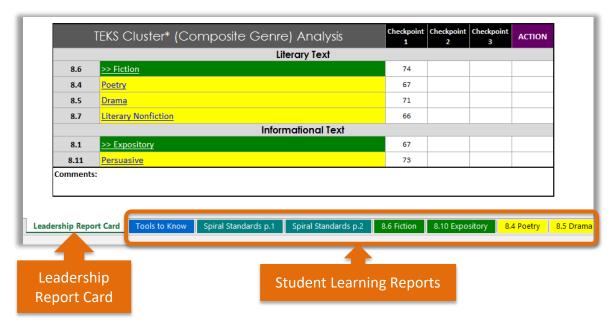

The table below includes a listing of available reports by Content Area and type:

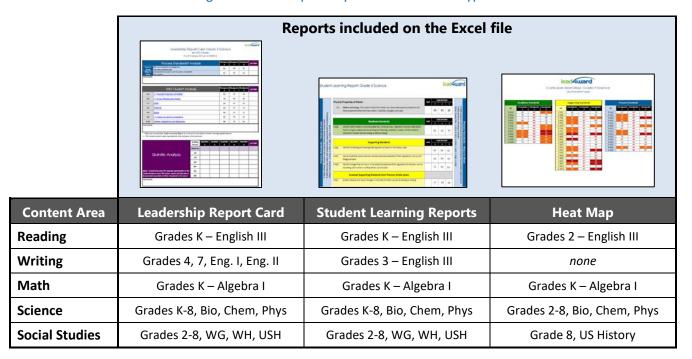

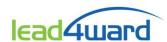

# Section 2 - Non STAAR-tested grades

The following images would apply if a **Non-tested grade/subject** is selected:

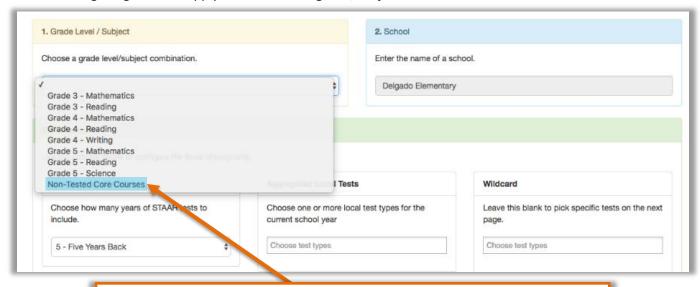

In the drop-down menu, scroll down and select "Non-Tested Core Courses"

Once "Non-tested Core Courses" is selected, the options for Checkpoints 1-3 change as indicated below. Longitudinal STAAR, Aggregated Local Tests, and Wildcard is replaced with an open search feature.

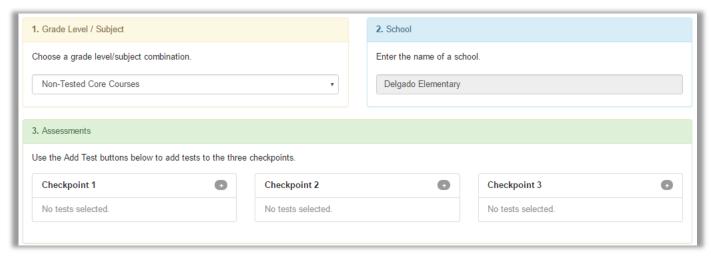

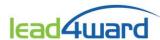

## Using the open search to create reports:

#### Step 1(a): Select Assessments for each Checkpoint

Choose the assessments that you want include in Checkpoints 1, 2, and/or 3 by using the gray plus icon.
<u>NOTE</u>: Only assessments that have **Student Expectation (SE)-level** data will generate on a Student Learning Report.

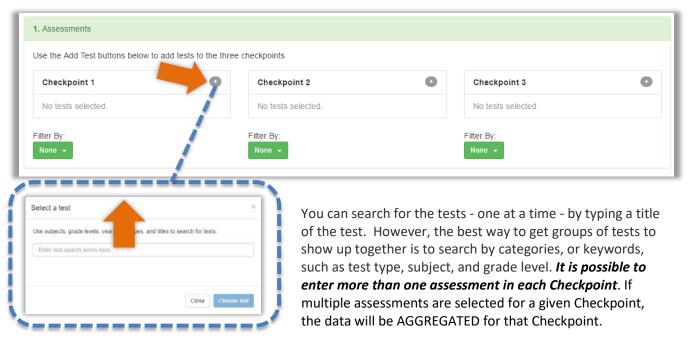

Below are instructions for selecting multiple assessments in one Checkpoint.

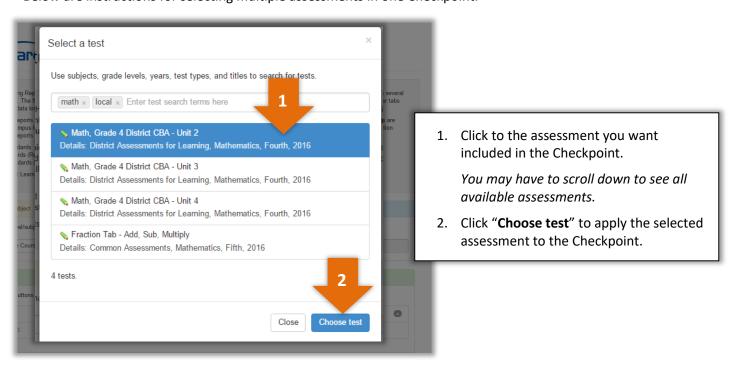

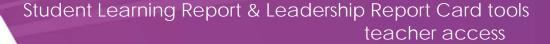

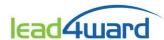

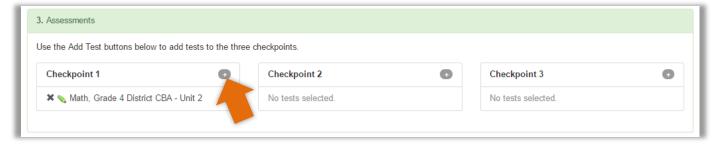

After each test is selected, repeat the process to include additional tests within the same Checkpoint.

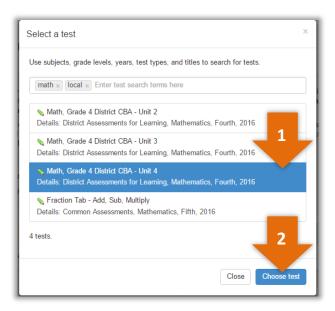

When finished, click "Print Report".

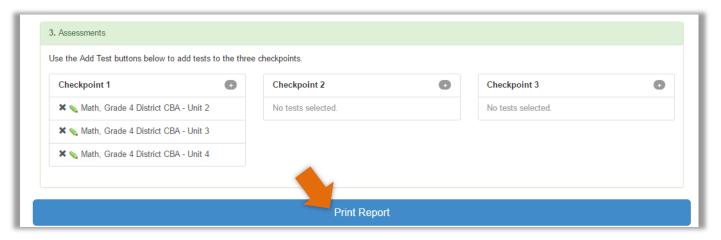

#### Note:

- Refer to the information in Section 1 for types of reports generated
- Some of the Non-tested grades/courses will not have Heat Map by Standard Type reports

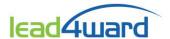

# **TEKS Scaffold** (for use with STAAR data only)

The **TEKS Scaffold** tool allows the user to select one or more years of STAAR assessments in each Checkpoint to populate <u>campus-level data</u> on the lead4ward TEKS Scaffold document (Excel format).

General information and recommendations for using the TEKS Scaffold report:

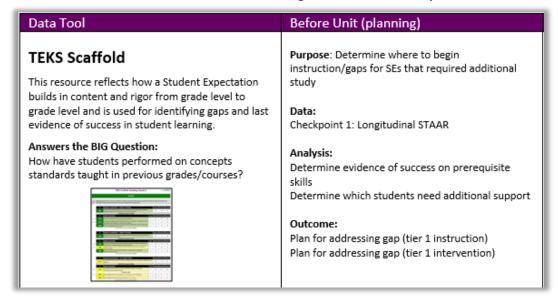

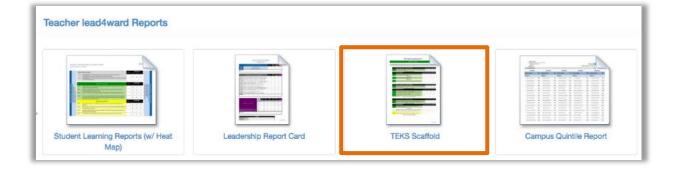

After selecting **TEKS Scaffold** from the report listing, the following search page will appear:

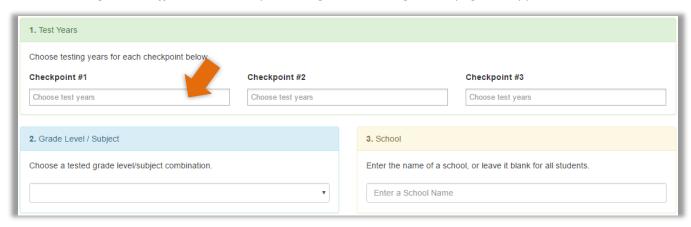

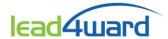

Click the Checkpoint and choose a <u>year</u> from the drop-down menu. Each Checkpoint can have one year of STAAR data or multiple years aggregated together (as though they were one big test).

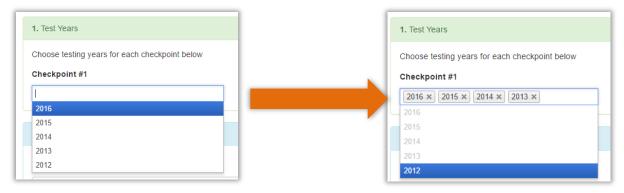

Next, choose the Grade Level/Subject from the drop-down menu.

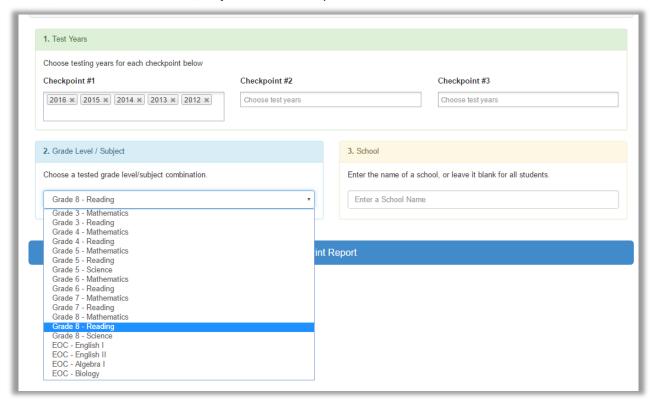

When finished, click "Print Report" to generate the lead4ward TEKS Scaffold in Excel format.

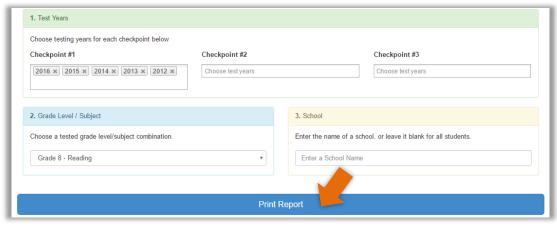

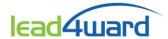

The Excel file will have multiple worksheets, or tabs, at the bottom. See image below for an example for a Reading TEKS Scaffold. The "Launchpad" tab includes descriptors and direct links to all other tabs on the report.

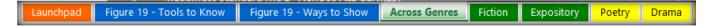

Below is a sample selection from a Grade 8 Reading TEKS Scaffold.

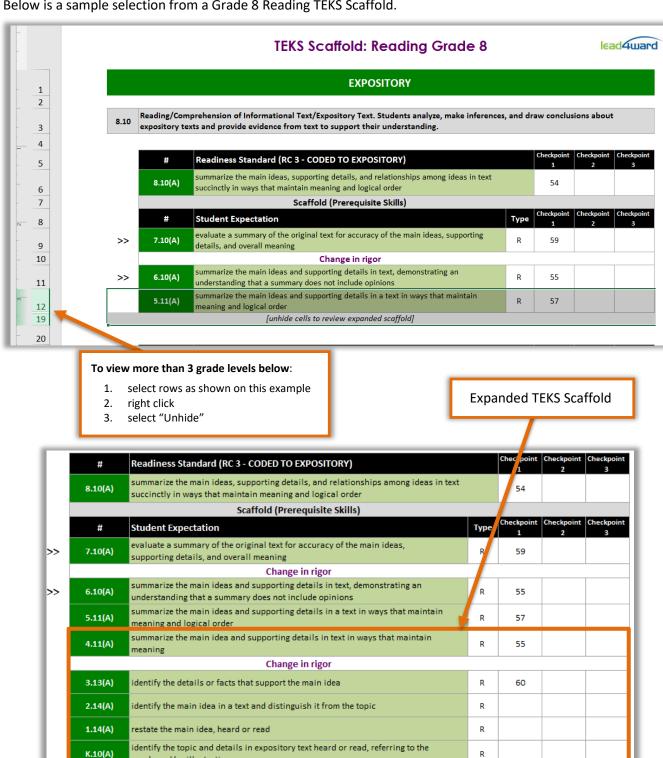

words and/or illustrations

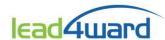

TEKS Scaffolds are great tools for vertically aligning student expectations (SEs) and investigating concept development across grade levels. TEKS Scaffolds are organized by Process and Readiness Standards as individual tabs on the report.

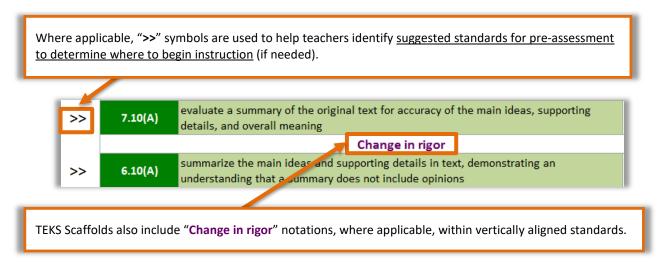

### **Important Notes:**

- TEKS Scaffold reports include the vertical alignment of SEs from the chosen grade level of the report all the way to Kindergarten. *Vertically-aligned standards that are not included in state-assessed curricula will have no data*.
- Grades 3-8 Math will populate using a template that includes only the student expectations (adopted in 2012) that were implemented and assessed beginning in the 2014-2015 school year. For TEKS Scaffold Reports using grades 3-8 Math, do not include STAAR years prior to 2015.
- Algebra 1 will populate using a template that includes the Algebra 1 student expectations (adopted in 2012) that will be implemented and assessed beginning in the 2015-2016 school year, as well as the vertically-aligned SEs from the lower grade levels. For TEKS Scaffold Reports using Algebra 1, do not include STAAR years prior to 2015.

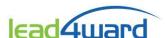

# Campus and Class Quintile Report tools teacher access

# **Quintile Analysis Reports**

The *Quintile Analysis Report* tool allows the user to select one or more years of STAAR assessments in each Checkpoint to populate <u>campus-level data</u> on the lead4ward TEKS Scaffold document (PDF format).

General information and recommendations for using the Quintile Analysis report:

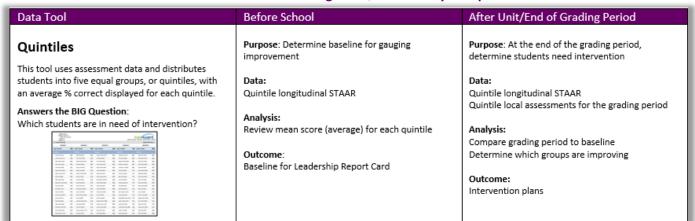

There are two quintile reports available for teachers: Campus Quintile Report and Class Quintile Report.

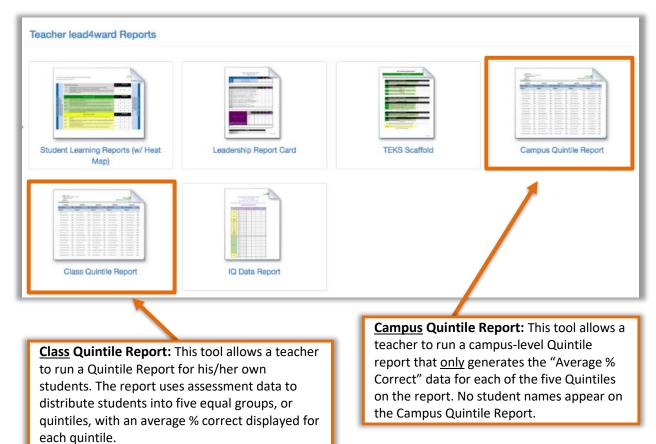

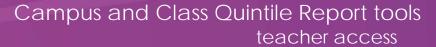

# **Campus Quintile Report:**

lead4ward

After selecting *Campus Quintile Report* from the report listing, the following search page will appear:

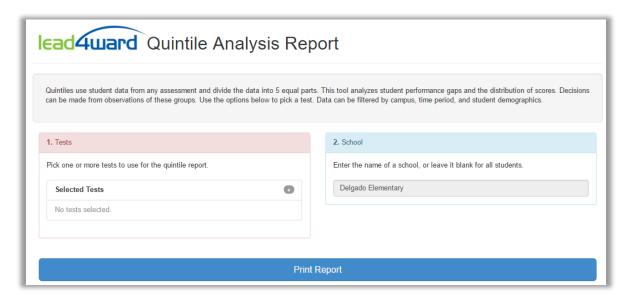

Click the gray plus button to select one or more tests to include in the report.

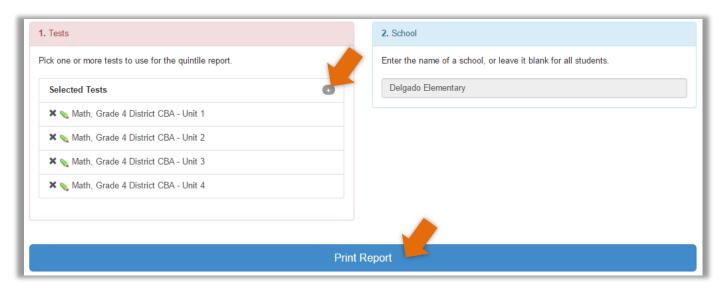

When finished, click "Print Report".

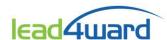

# Campus and Class Quintile Report tools teacher access

The Campus Quintile Report will generate a PDF file that only displays the "Avg % Correct" data for each quintile.

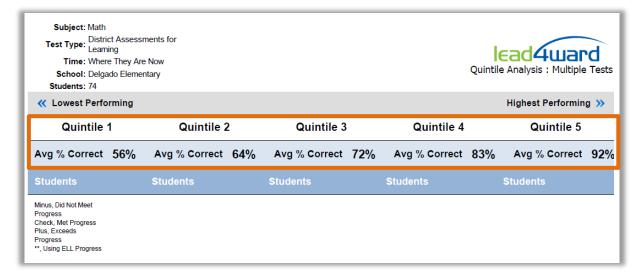

#### Where does the data come from?

Using the sample test selections above, all Grade 4 students at *Delgado Elementary* taking the selected CBA tests were organized into five quintiles based on an average of their scores for all tests taken. Since teachers only have access to student data for their assigned classes, all student names are hidden. *Average % Correct* data is displayed so that all Grade 4 teachers could evaluate campus progress on local assessments by quintile.

#### **Class Quintile Report:**

After selecting Class Quintile Report from the report listing, the following search page will appear:

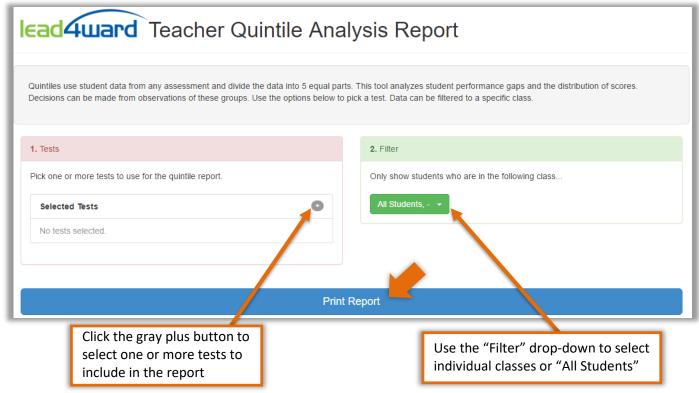

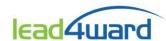

# Campus and Class Quintile Report tools teacher access

#### When finished, click "Print Report".

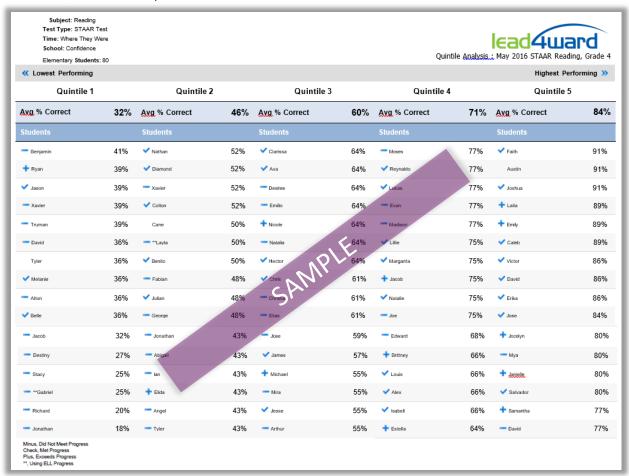

#### **Important Notes:**

• STAAR or ELL Progress Measure indicators will only appear on quintile reports for applicable STAAR-tested grades/courses (see key in the bottom left corner of the report when generated).

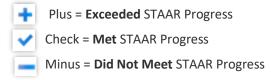

- The Quintile Report is read bottom to top. The lowest score will be located in the bottom left corner, and the highest score will be located in the top right corner.
- If several students have an identical score, they will be arranged in order by last name. Because of equal distribution into five quintiles, it is possible for students with the same score to be located in different quintile groups.